# Tutorial Básico de Uso Classroom Como fazer o acesso Inicial

## **Objetivo**

Fazer o primeiro acesso na ferramenta como Aluno(a).

O manual completo de como usar o Classroom está disponível em: <https://support.google.com/edu/classroom>

#### **Requisitos**

Ter a conta de e-mail institucional no Google. Maiores detalhes em: <https://www.sin.ufscar.br/servicos/e-mail-e-listas/gsuite>

### **Método 1**

Acesse o site [http://gsuite.ufscar.br](http://gsuite.ufscar.br/) e faça o login usando sua conta de e-mail Institucional.

Clique no ícone  $\frac{...}{...}$  e desça nas opções até encontrar o ícone do Classroom :

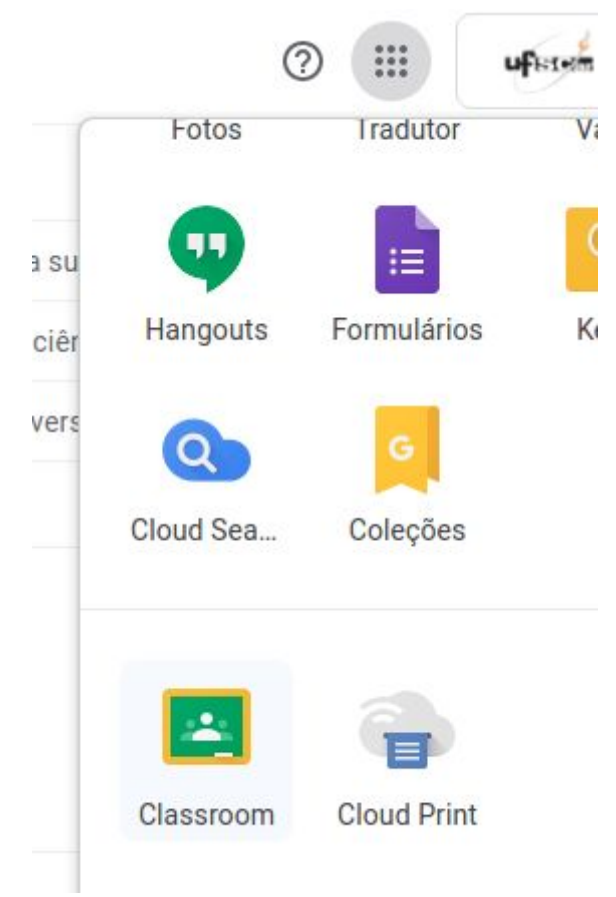

#### **Método 2**

Acesse diretamente <https://classroom.google.com/> e faça o login usando a conta de e-mail Institucional.

No primeiro acesso, aparecerá a tela abaixo para que você defina os parâmetros iniciais para começar a usar o Classroom.

Por isso, selecione sua conta e clique em **continuar.**

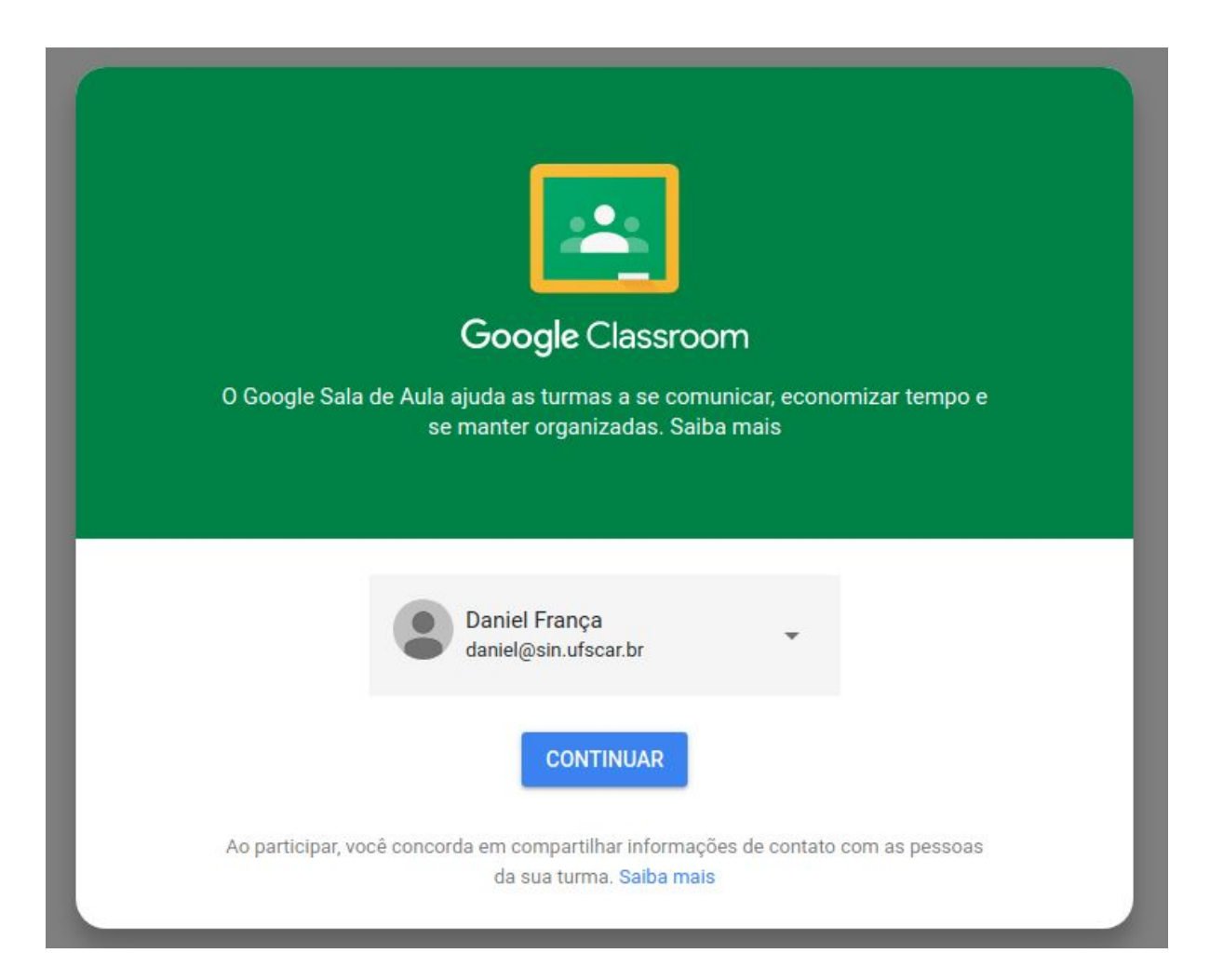

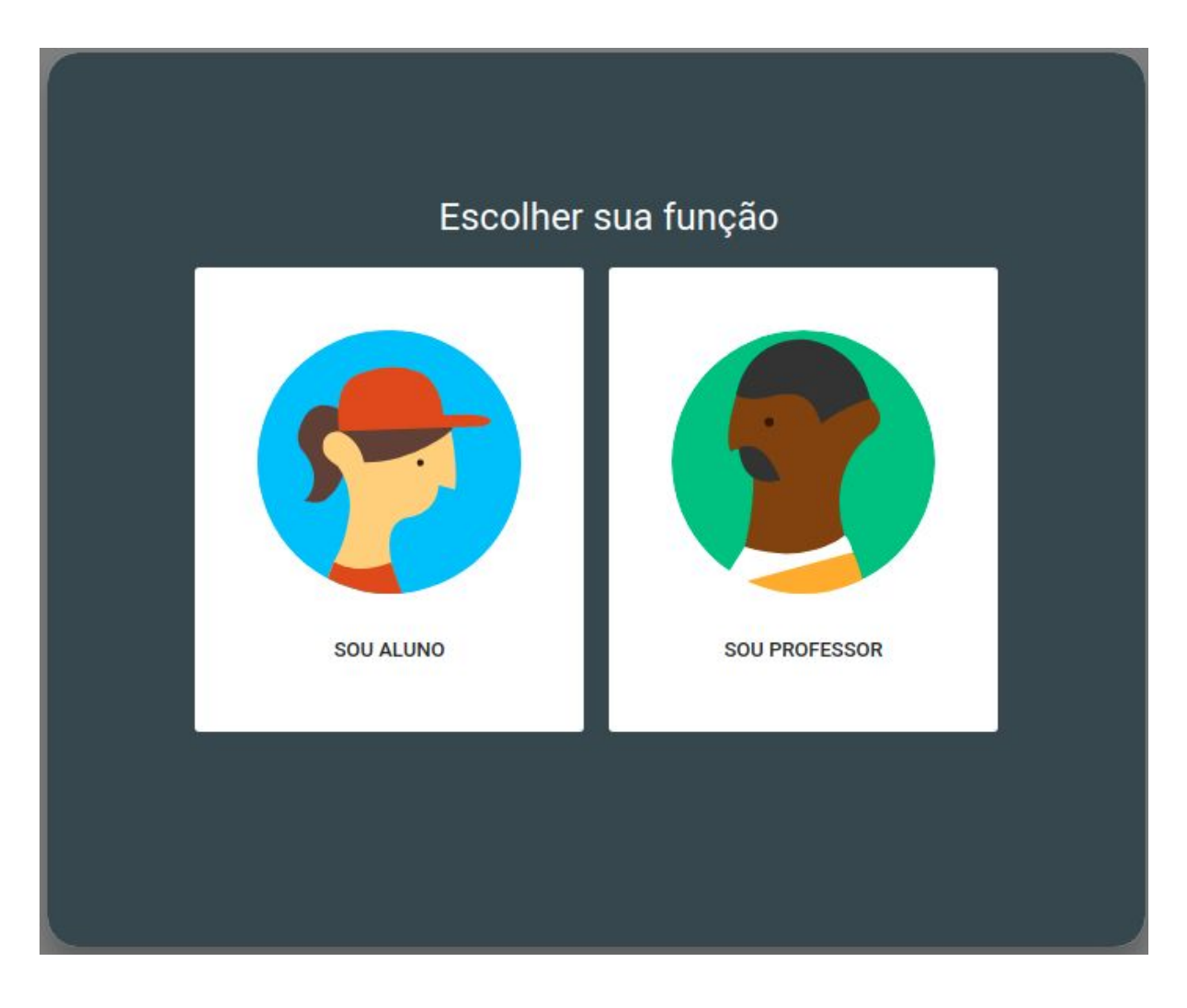

Na tela seguinte, escolha sua função como **Sou Aluno**

Feito este primeiro acesso vai aparecer a tela inicial abaixo.

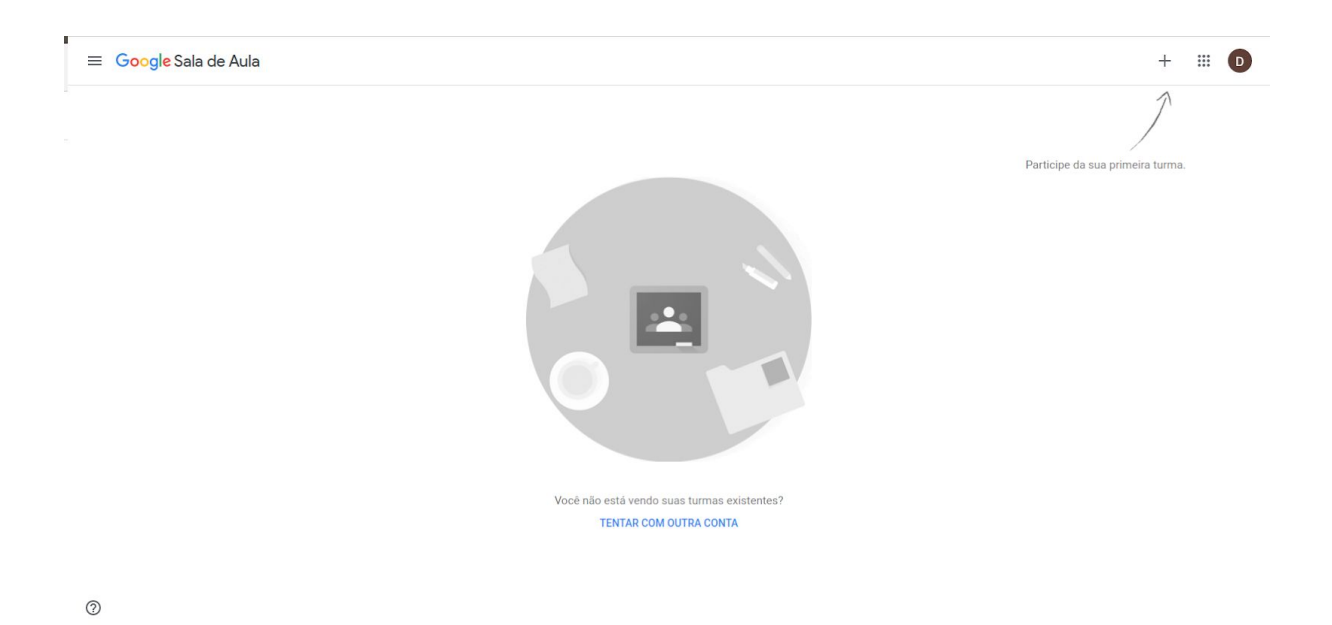

Para participar das turmas criadas pelos Docentes, **siga a seta e clique no +**

 $\ddot{}}$  $^{+}$ 

Participe da sua primeira turma.

Insira o **código da Turma** Criado pelo Professor(a) e clique em **Participar**.

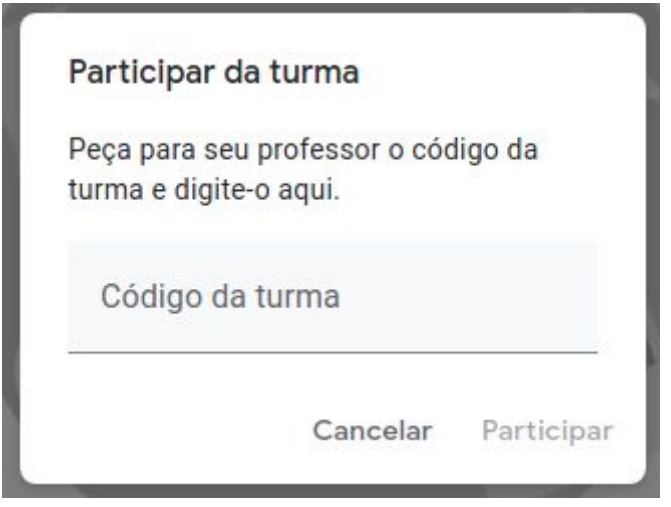

E pronto, o acesso a primeira sala de aula está feito.